# Installatieprogramma - Intern Suite Docker Range-conflicten met Private Network Ī

#### Inhoud

Inleiding Probleem Voorwaarden **Oplossing** 

# Inleiding

Dit document beschrijft het proces om in te schakelen op de veranderende standaard netwerkbrug in het installatieprogramma zodat dit niet in strijd is met een privaat netwerk en de installatie kan worden voltooid.

#### Probleem

De standaard suite docker bridge gebruikt het IP-bereik van 172.18.0.0/16 en dit kan interfereren met een privaat netwerk. Wanneer het installatieprogramma geladen wordt, kunnen dingen onvoorspelbaar worden van installateur tot privé-netwerk. Je kunt deze brug zien via:

ip address show Na inloggen in de installateur VM. U kunt deze brug ook zien in docker via:

docker network ls Het zou er ongeveer zo moeten uitzien:

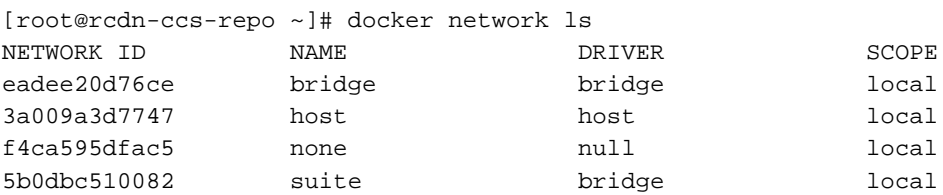

## Voorwaarden

1. Wanneer u VM-installateur (eicellen of koe2) inlogt, moet u deze kunnen inloggen. Als u VMware gebruikt, moet u de standaard-instantie-id en de hostname wijzigen wanneer u de OVA-OVA-code implementeert en een publieke sleutel of een wachtwoord toevoegen.

2. Als u OpenStack gebruikt, geef dan gewoon een sleutel in.

## **Oplossing**

Stap 1. Meld u aan bij het installatieprogramma.

Stap 2. Koppel de suite installatiecontainers los van de huidige brug via:

docker network disconnect suite suite-prod-mgmt docker network disconnect suite suite-nginx docker network disconnect suite suite-installer-ui docker network disconnect suite suite-k8s-mgmt

Stap 3. Als er andere containers op de suite zijn aangesloten, moet u deze op dezelfde manier afsluiten.

Stap 4. Nadat u alle containers van de brug hebt losgemaakt, moet u de brug verwijderen via:

docker network rm suite

Stap 5. U moet nu een nieuwe havenbrug met de zelfde naam maar een ander/16 netwerk creëren om niet met het privé netwerk te strijken. In dit opdrachtvoorbeeld wordt 192.168.0.0/16 gebruikt:

docker network create --driver=bridge --subnet=192.168.0.0/16 --gateway=192.168.0.1 suite

Opmerking: Het moet een /16 netwerk zijn en moet suite genoemd worden.

Stap 6. Herstart de installateur VM via:

shutdown -r now Stap 7. Log terug in de VM.

Stap 8. Controleer dat de containers van de installateur van de suite via:

docker ps Het zou er zo moeten uitzien:

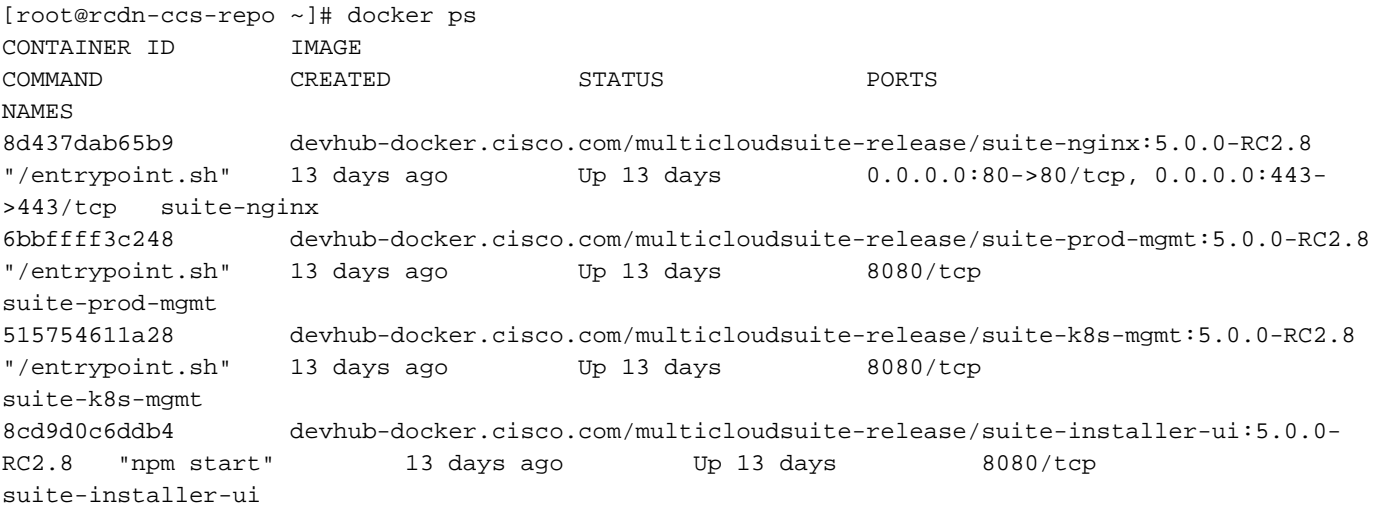

Stap 9. U kunt vervolgens controleren of de \*NEW\* suite-brug goed werkt met:

docker network inspect suite Het zou gelijkaardig op dit moeten lijken met uw \*NEW\* ip bereik als IPv4 adressen:

```
[root@rcdn-ccs-repo ~]# docker network inspect suite
\sqrt{ } {
         "Name": "suite",
         "Id": "5b0dbc51008296cccbc766cfd44da1ce95e2cc803fd208e28af60b7931737485",
         "Created": "2019-02-14T20:41:25.323694587Z",
         "Scope": "local",
         "Driver": "bridge",
         "EnableIPv6": false,
         "IPAM": {
             "Driver": "default",
             "Options": {},
             "Config": [
 {
                     "Subnet": "192.168.0.0/16",
                     "Gateway": "192.168.0.1"
 }
 ]
         },
         "Internal": false,
         "Attachable": false,
         "Containers": {
             "515754611a28d25ad43cb028ca133755fe7fe97609efe62f142c77607167844b": {
                 "Name": "suite-k8s-mgmt",
                 "EndpointID":
"9e9e3860e284548a8634eef0dfc208da26532a0d5f696ad60aba0edf9a05ba73",
                 "MacAddress": "02:42:ac:12:00:03",
                 "IPv4Address": "192.168.0.3/16",
                 "IPv6Address": ""
             },
             "6bbffff3c24848028c0ea9b4294dcf47e78486acdaa0895747adbaed93aee83a": {
                 "Name": "suite-prod-mgmt",
                 "EndpointID":
"d3f7b14f0c5101df9a17ca857d7b6fb1bbbd47063d3538cdfcad982c01f120e0",
                 "MacAddress": "02:42:ac:12:00:04",
                 "IPv4Address": "192.168.0.4/16",
                 "IPv6Address": ""
             },
             "8cd9d0c6ddb4424af25898131b68d22ca531c954c032d345981a25c90e9a3777": {
                 "Name": "suite-installer-ui",
                 "EndpointID":
"47bf559917bb044b4a06a1010685b2388a670c29979fa4201d922445f31da63e",
                 "MacAddress": "02:42:ac:12:00:02",
                 "IPv4Address": "192.168.0.2/16",
                 "IPv6Address": ""
             },
             "8d437dab65b9ec19307f194ed50201163c486f5f2aff5133d8ecd4a7c014a656": {
                 "Name": "suite-nginx",
                 "EndpointID":
"1a445b1b0d7208921e29fd64605992b259c5d1071513434768ec39ca68509cd9",
                 "MacAddress": "02:42:ac:12:00:05",
                 "IPv4Address": "192.168.0.5/16",
                 "IPv6Address": ""
 }
         },
         "Options": {},
         "Labels": {}
     }
```
#### ]

Stap 10. Vanaf dat moment kunt u naar **https://<INSTALLER\_VM\_IP>**en het installatieprogramma laden zonder conflicten in uw/interne netwerk.